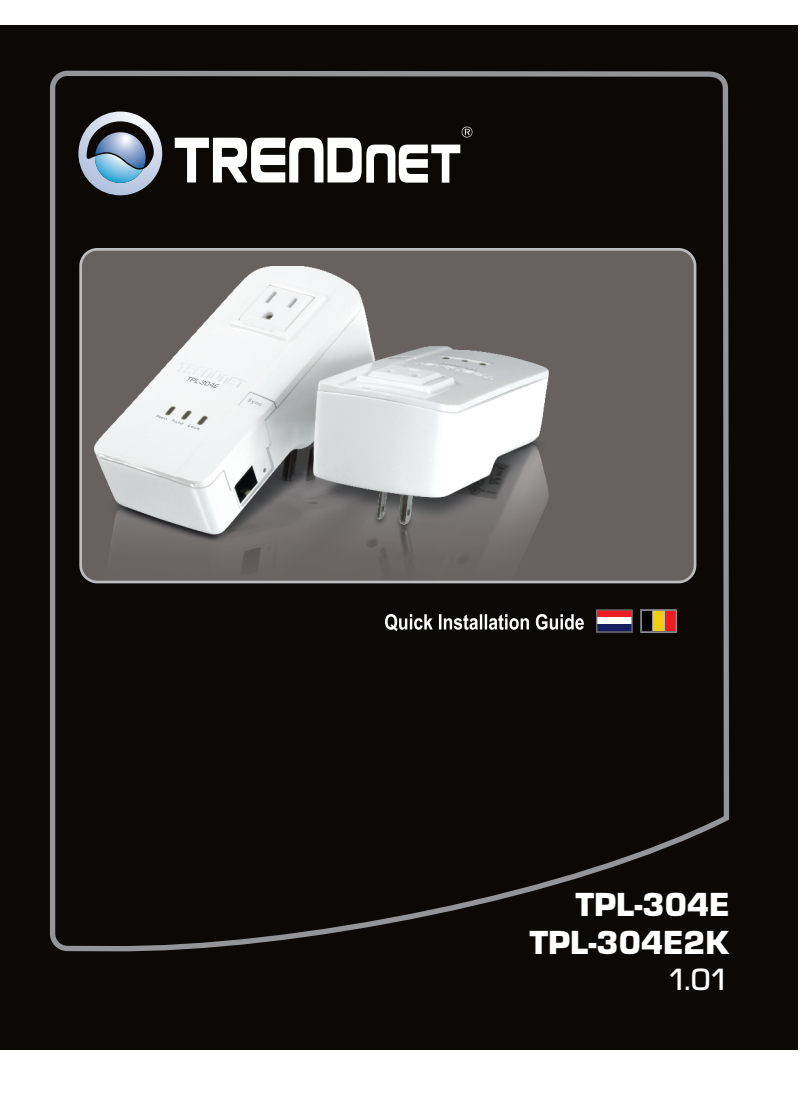

### 1. Voor u aan de slag gaat

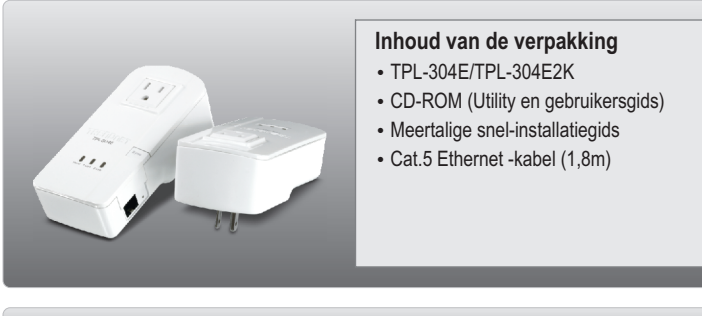

## **Systeemvereisten**

- CD-ROM station
- Een desktop of laptop met geïnstalleerde netwerkadapter
- Bestaand 10/100Mbps bedraad netwerk indien de TPL-304E wordt gebruikt als bridge-apparaat

#### **Software Utility-vereisten**

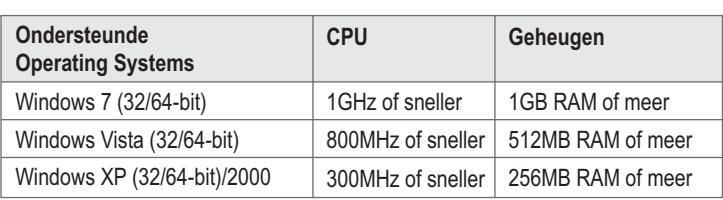

# Inhoudsopgave

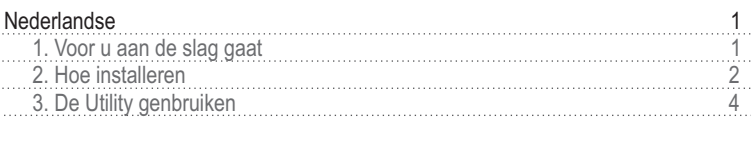

Problemen oplossen 7

### **2. Hoe installeren**

#### **Opmerking:**

- 1. Installeer de TPL-304E NIET tot u dat wordt gevraagd.
- 2. Plug de TPL-304E NIET in een bliksembeveiligd stopcontact
- 3. Vermpijd het aansluiten van de TPL-304E op een stopcontact waarop ook andere toestellen (bijvoorbeeld koelkasten, wasmachiens, droogkasten) zijn aangesloten.
- 4. Opdat de TPL-304E's elkaar zouden zien, moet elk apparaat aangesloten zijn op hetzelfde netcircuit.
- 5. Maximaal 8 TPL-304E kunnen in een netwerk worden opgenomen.

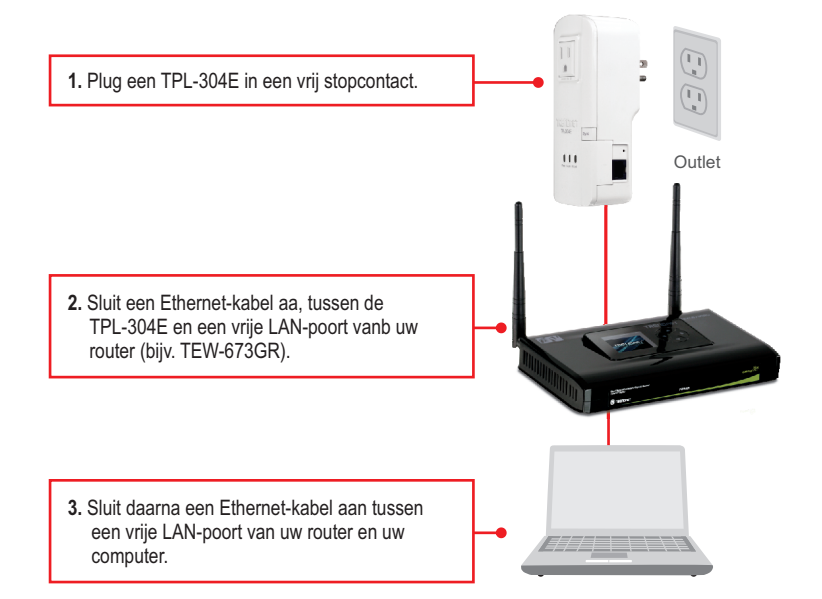

**4.** Plug een tweede TPL-304E in een stopcontact waar uw tweede pc of netwerktoepassing is geïnstalleerd.

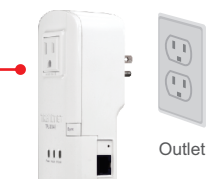

## **Opmerking**:

Remote TPL-304E verwijst naar de TPL-304E die verbonden is met uw remote pc of netwerktoepassing.

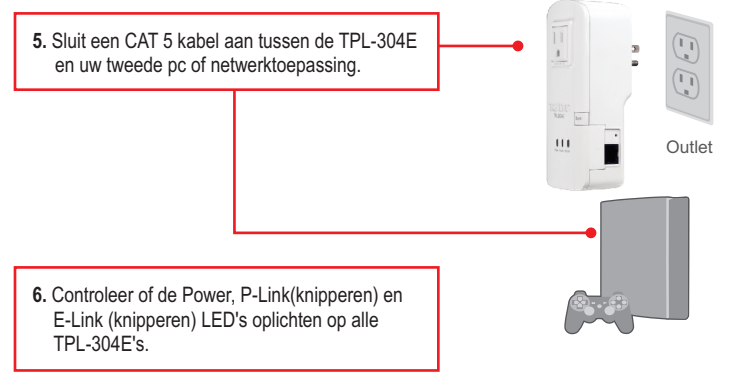

### **De installatie is hiermee afgesloten.**

Zie voor gedetailleerde informatie over de configuratie en de geavanceerde instellingen van de TPL304E de gebruikergids op de Utility & Driver CD-ROM of de website van TRENDnet op www.trendnet.com

#### **Registreer uw product**

**Registreer om zeker te zijn van de beste klantenservice en -ondersteuning uw product online op www.trendnet.com/register Dank u voor het kiezen van TRENDnet**

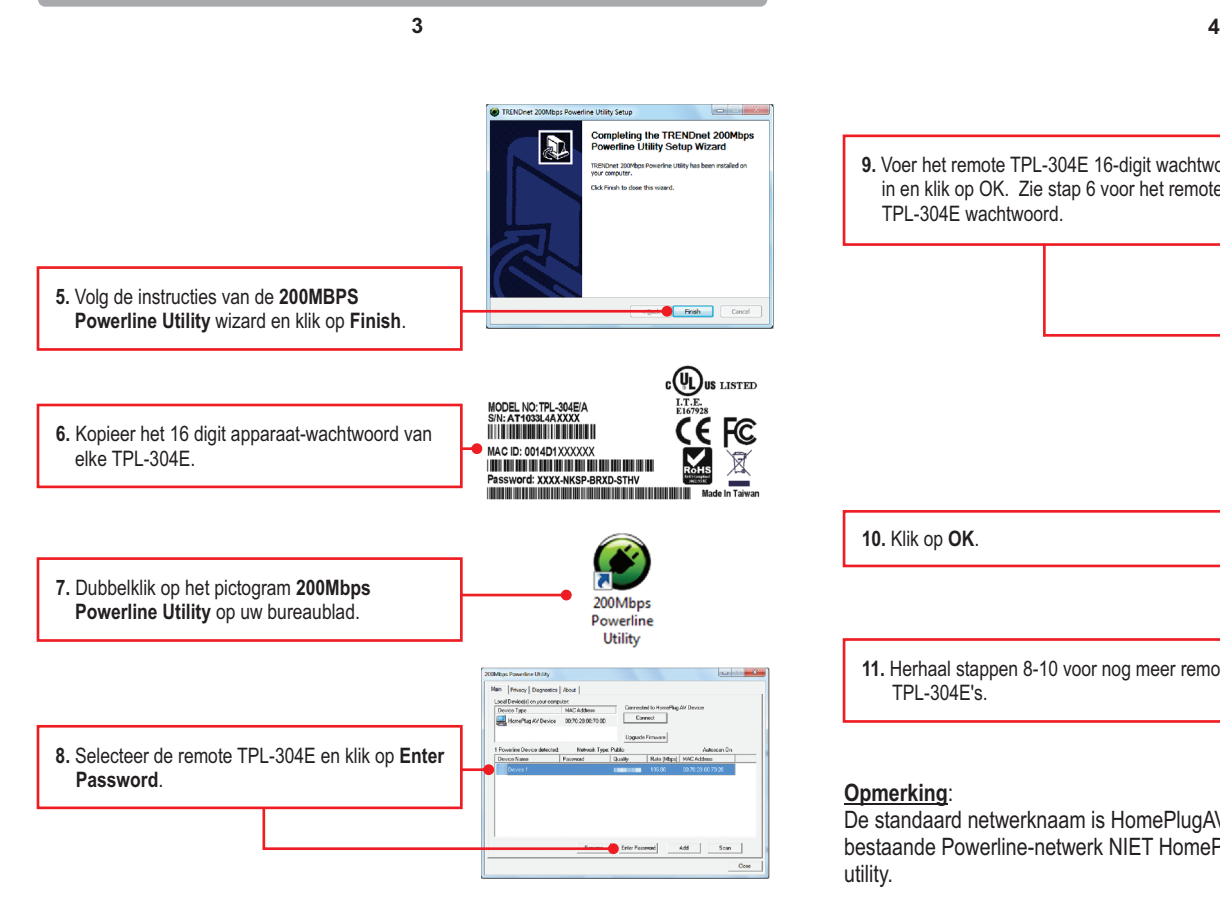

**Opmerking**: Remote TPL-304E verwijst naar de TPL-304E die verbonden is met uw remote pc of netwerktoepassing.

## **2. De Utility gebruiken**

## **Voor Windows gebruikers**

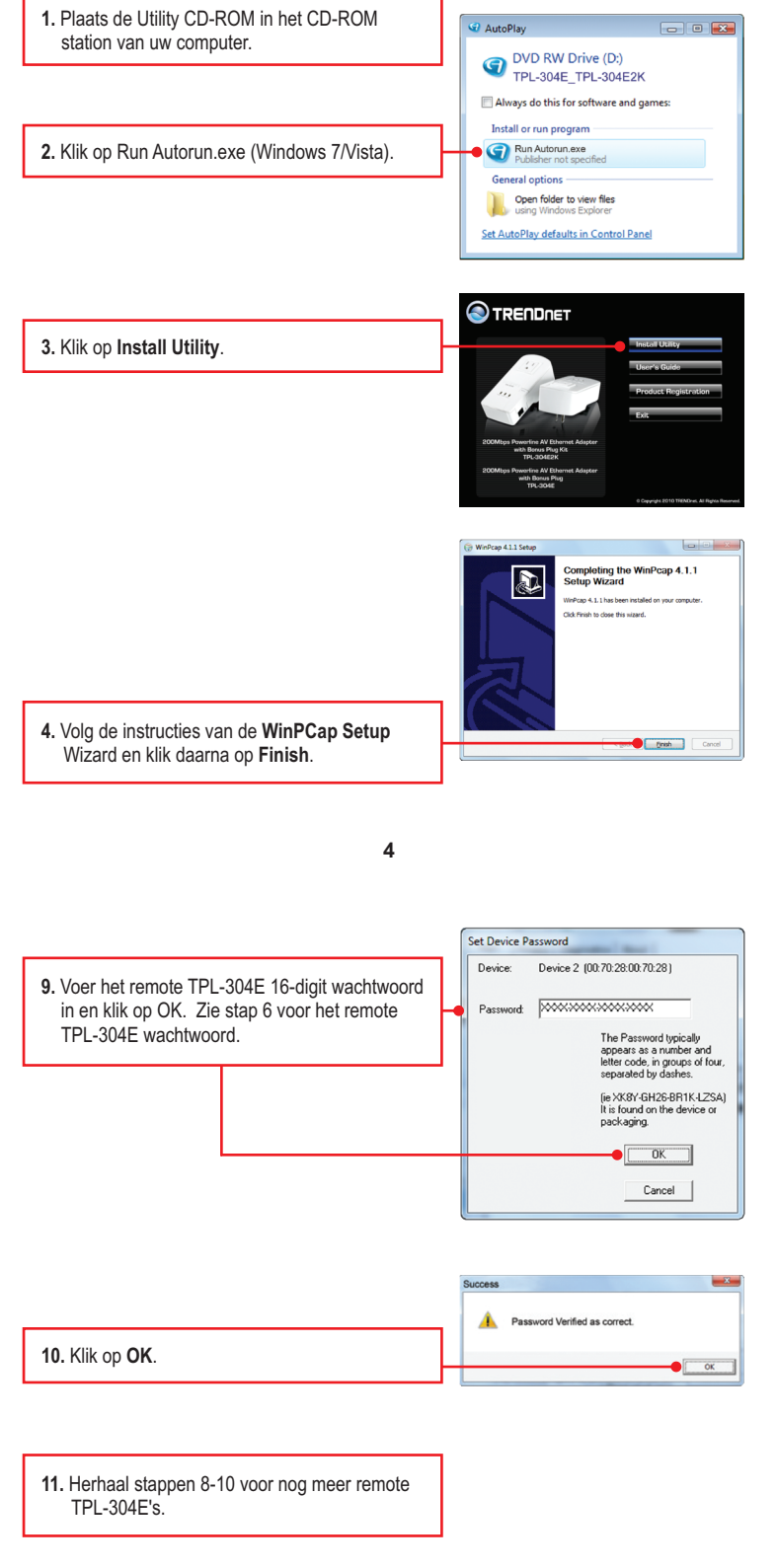

#### **Opmerking**:

De standaard netwerknaam is HomePlugAV. Indien de netwerknaam van uw bestaande Powerline-netwerk NIET HomePlugAV is, moet u dat veranderen in de utility.

**12.** Klik op het tabblad Privacy. Voer indien u de Private Network Namewilt veranderen de Use Delault (Public Network) gewenste netwerknaam in, en klik op Set All Devices. d to this computer (the Local Device).<br>| Excloses this computer from others): Set Local De ore | **Sat Al Davidson** 

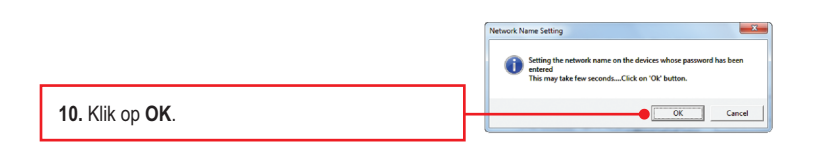

#### **Uw configuratie is nu klaar.**

#### **Problemen oplossen**

**1. Ik plaatste de TPL-304E/TPL-304E2K CD-ROM in het CD-ROM station van mijn computer, en het installatiemenu wordt niet automatisch zichtbaar. Wat nu?**

- 1.Klik indien bij Windows 7 het installatiemenu niet automatisch zichtbaar wordt op het Windowspictogram links beneden op het scherm, klik op het vak 'Programma's en ebstanden zoeken', en voer 'D:\autorun.exe' in, waarbij 'D' in 'D:\autorun.exe' de letter is, toegewezen aan uw CD-ROM station, en druk op uw toetsenbord op ENTER.
- 2. Klik bij Windows Vista indien het installatiemenu niet automatisch zichtbaar wordt, op Start, klik op het vak Start Search, en voer D:\autorun.exe in waarbij "D" in "D:\autorun.exe" de letter is, toegewezen aan uw CD-ROM station, en druk op uw toetsenbord op de toets ENTER.
- 3. Klik bij Windows 2000/XP indien het installatiemenu niet automatisch zichtbaar wordt, op Start, dan op Run, en voer D:\autorun.exe in waarbij "D" in "D:\autorun.exe" de letter is, toegewezen aan uw CD-ROM station, en druk op uw toetsenbord op de toets ENTER.

#### **2. Ik heb gecontroleerd dat Powerline-apparaat verbonden is met mijn werkstation, maar ik kan geen andere Powerline-apparaten vinden. Wat nu?**

- 1. Controleer of u Cat 5e of Cat. 6 Ethernet-kabels gebruikt.
- 2. Druk gedurende 3 s op de knop Sync van uw TPL-304E's.
- 3. Open de 200Mbps Powerline Utility en klik op scan.
- 4. Controloeer de netwerknaam van uw Powerline-netwerk. Ga dan naar het Privacy tabblad in de 200Mbps Powerline Utility, tik de netwerknaam in, en klik op Set Local Device Only.
- 5. Controleer of het stopcontact waar de TPL-304E is op ingeplugd bij hetzelfde elektrische circuit hoort.
- 6. Reset uw TPL-304E's. Neem een pen of een paperclip en druk gedurende 15 seconden op de reset-knop. De reset-knop bevindt zich aan de zijkant van de TPL-304E.

#### **3. I vind de Powerline-apparaten op mijn Powerline-netwerk, maar ik krijg gene verbinding met het internet. Wat nu?**

- 1. Controleer of u het apparata neit aansloot via een bliksem- of spanningspiek-beveiliging.
- 2. Zorg er voor dat uw router verbonden is met het internet.
- 3. Zorg er voor dat uw TCP/IP-instellingen zodanig zijn dat er automatisch een IP-adres wordt gevraagd (zie de stappen hieronder).

#### **Windows 7**

**1**. Ga naar het Configuratiescherm, klik op **Netwerk en internet**, dan Disable<br>Status<br>Diagnose op Netwerkcentrum, dan op **Adapterinstellingen wijzigen** en klik daarna met rechts op het pictogram **Local Area Connection** en **Bridge Co** Crasta Shortcut op **Eigenschappen**.

**7**

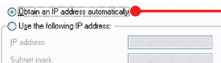

**2**. Klik op Internet **Protocol Versie 4(TCP/IPv4)** en daarna op **Eigenschappen**. Klik daarna op **Automatisch een IPadres vragen**.

#### **Windows Vista**

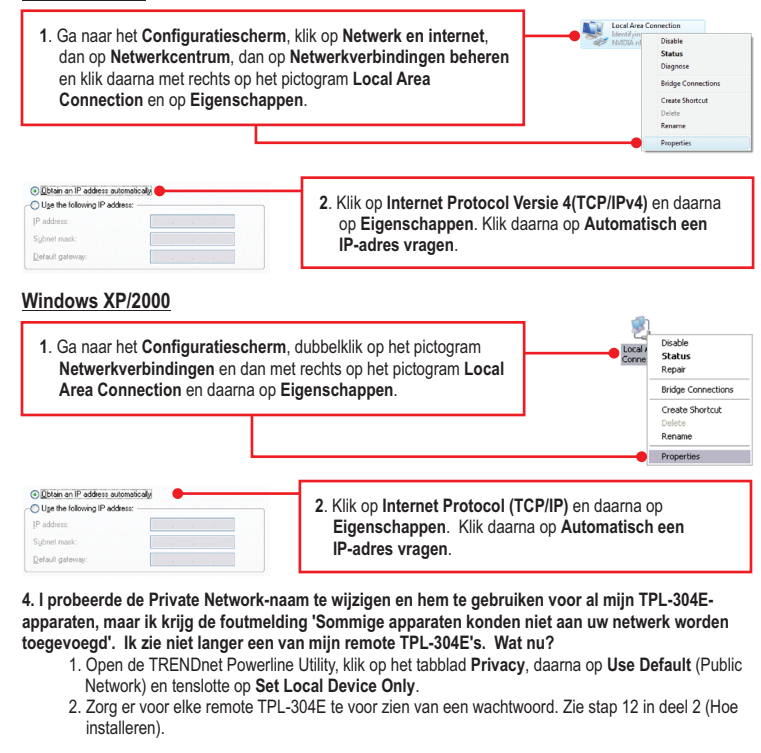

- **5. Ik heb een HomePlug 1.0 of HomePlug Turbo netwerk. Kan ik deze op mijn netwerk gebruiken?** De TPL-304E is niet achterwaarts compatibile met HomePlug 1.0 of HomePlug Turbo.
- **6. Moet ik mijn TPL-304E opnieuw configureren na het indrukken van de reset-knop?**  De TPL-304E zullen automatisch terug op elkaar aansluiten nadat beide apparaten werden gereset naar de fabrieksinstellingen.

Zie indien u problemen blijft ondervinden of indien u vragen heeft over de **TPL-304E** de User's Guide op de Utility CD-ROM of neem contact op met de afdeling 'Technical Support' van TRENDnet.

#### **Certifications**

This equipment has been tested and found to comply with FCC and CE Rules. Operation is subject to the following two conditions:

- (1) This device may not cause harmful interference.
- 

(2) This device must accept any interference received. Including interference that may cause undesired operation.

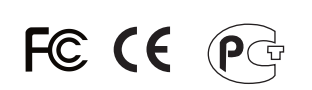

Waste electrical and electronic products must not be disposed of with household waste. Please recycle where facilities exist. Check with you Local Authority or Retailer for recycling advice.

NOTE: THE MANUFACTURER IS NOT RESPONSIBLE FOR ANY RADIO OR TV INTERFERENCE CAUSED BY UNAUTHORIZED MODIFICATIONS TO THIS EQUIPMENT. SUCH MODIFICATIONS COULD VOID THE USER'S AUTHORITY TO OPERATE THE EQUIPMENT.

#### **ADVERTENCIA**

En todos nuestros equipos se mencionan claramente las caracteristicas del adaptador de alimentacón necesario para su funcionamiento. El uso de un adaptador distinto al mencionado puede producir daños fisicos y/o daños al equipo conectado. El adaptador de alimentación debe operar con voltaje y frecuencia de la energia electrica domiciliaria existente en el pais o zona de instalación.

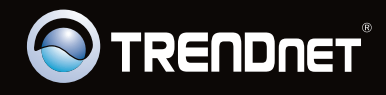

## **Product Warranty Registration**

Please take a moment to register your product online.<br>Go to TRENDnet's website at http://www.trendnet.com/register

**RENDNET**®

**20675 Manhattan Place Torrance, CA 90501 USA**

Copyright ©2011. All Rights Reserved. TRENDnet.